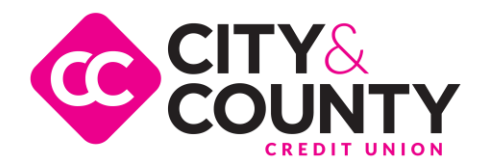

## **Cross-Account Access**

Setting up Cross-Account Access lets you create one central login to view, withdraw and deposit money between accounts with different owners.

## **Common uses for Cross-Account Access**

- Spouses or partners give each other accessto joint or individual accounts
- Children give account accessto their parents
- Aging parents give account accessto adult children
- Members with a personal and business account at CCCU

## **Setting Up Cross-Account Access**

Use the directions below to give account accessto another CCCU member.

- 1. Log into Online Banking
- 2. Click User Options
- 3. Click Cross Account Access Permissions
- 4. Click Add New User
- 5. In the box next to New User's Nickname, type your name. Your nickname must be atleast 5 characters, canbe no more than 20 characterslong, can have numbers, and cannot have spaces or special characters.
- 6. In the box next to New User's Last Name, type in the last name of the account owner you're giving accessto. Capitalize the first letter of the last name.
- 7. In the box next to New User's Account Number, type in the member number of the account owner. Thisis the member number of the person you're giving accessto. This is not your account number.
- 8. Select which accounts you are granting accessto and what type of access you are granting to the account owner
- 9. Click Add User with Settings

The person you granted access to must accept your access. See directions in the section below.

Repeat the steps above to give accessto your account to others. Ask others to follow the steps above to give account accessto you.

Here is an example of what steps 5 through 7 look like. In this scenario, Josie is giving John Doe access to his account. Josie types in her own name under "New User's Nickname." Josie types in John Doe's last name under "New User's Last Name." Josie typesin John Doe'sfive or six digit member number under "New User's Account Number."

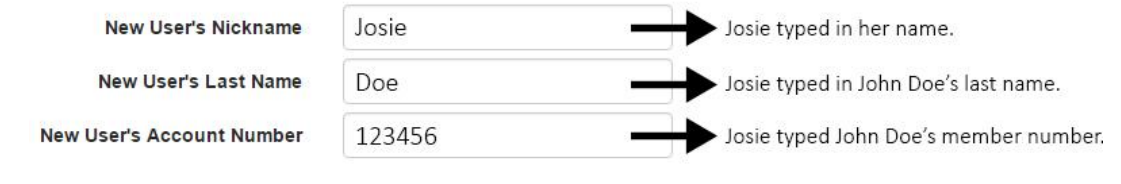

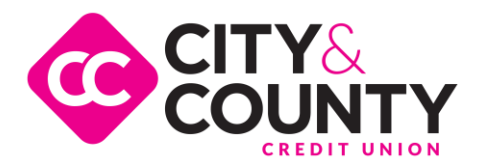

## **Accepting Cross-Account Access**

Once you've been granted access to another person's account, use the directions below to view the account through online banking.

- 1. Log in to online banking
- 2. Click User Options
- 3. Click Cross Account Access Permissions
- 4. Click View My Cross-Account Permissions
- 5. Click Show me this account
- 6. Click Save Settings

The shared account will appear in the Accounts section of your Dashboard or Summary page by clicking on the "Load Household Account..." button.